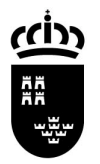

**Región de Murcia Consejería de Educación, Formación Profesional y Empleo** Dirección General de Recursos Humanos, Planificación Educativa e Innovación Servicio de Personal Docente

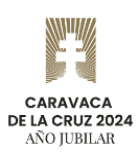

# Manual de instrucciones de la aplicación "**Comisiones de Servicio Telemáticas**" (**EDUCARM**)

(Tipo de comisión: "**Por razones de carácterdocente**")

Consejería de Educación, Formación Profesional y Empleo

Dirección General de Recursos Humanos, Planificación Educativa e Innovación Servicio de Personal Docente

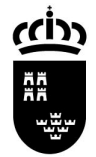

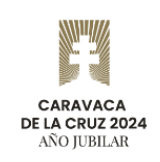

#### **Introducción**

En este documento se describen los pasos a seguir para cumplimentar una solicitud telemática, a través del portal educativo [Educarm,](https://www.educarm.es/home) para el tipo de Comisión "Por razones de carácter docente". En dicha solicitud, el usuario adjuntará la documentación que se le requiera.

Los funcionarios solicitantes pertenecientes a otras comunidades autónomas presentarán sus solicitudes en el Registro Electrónico Único de la [Sede](https://sede.carm.es/web/pagina?IDCONTENIDO=11&IDTIPO=180)  [Electrónica de la CARM](https://sede.carm.es/web/pagina?IDCONTENIDO=11&IDTIPO=180) a través del [procedimiento 2769](https://sede.carm.es/genericos/formularios/F.SOLICITUD?proc=2769) "**[Gestión de Recursos](https://sede.carm.es/genericos/formularios/F.SOLICITUD?proc=2769)  [Humanos](https://sede.carm.es/genericos/formularios/F.SOLICITUD?proc=2769)**" (indicando en la sección "Departamento al que va dirigida (DIR3): "A14038194-DIRECCIÓN GENERAL DE RECURSOS HUMANOS, PLANIFICACIÓN EDUCATIVA E INNOVACIÓN; 1111 SERVICIO DE PERSONAL DOCENTE".

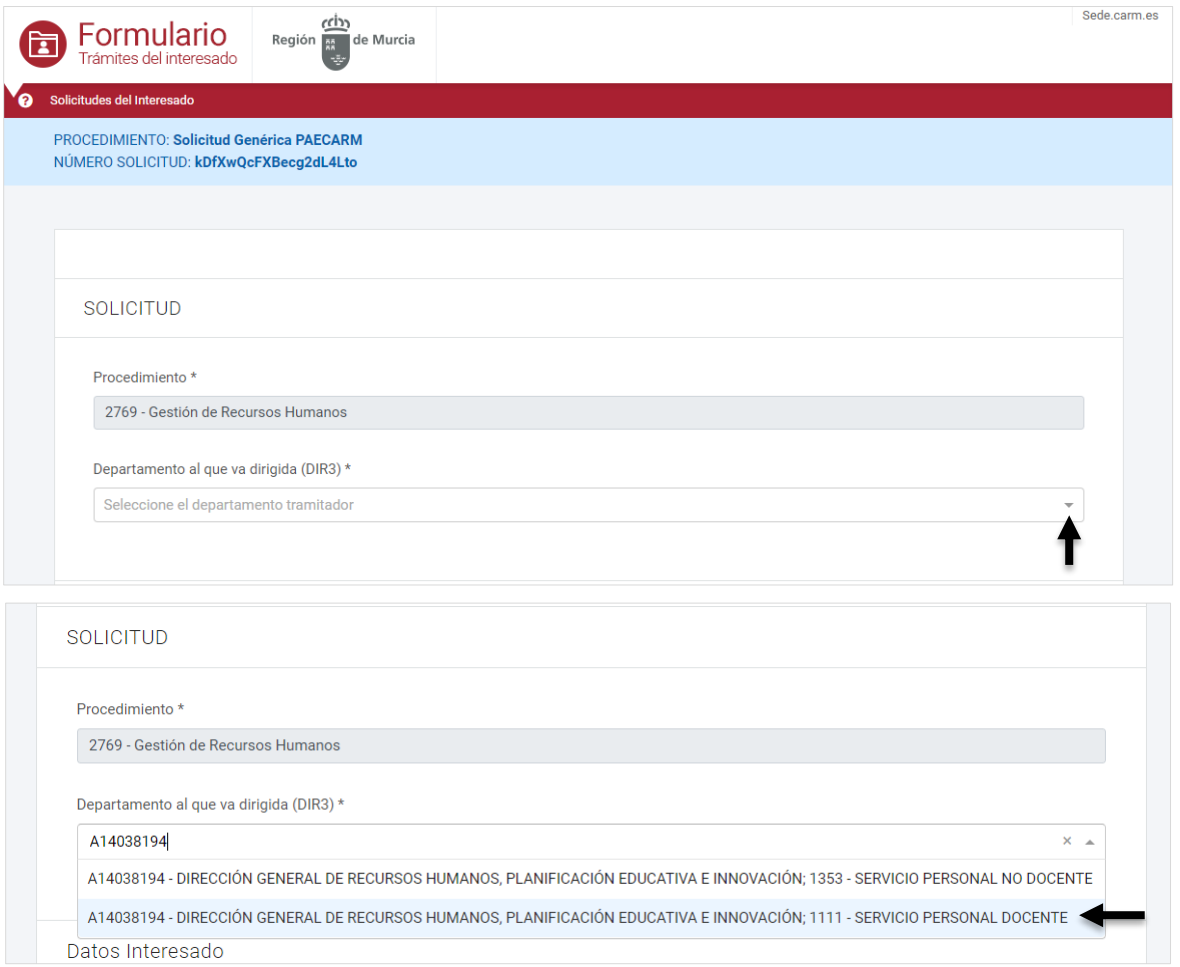

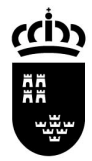

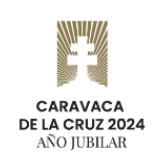

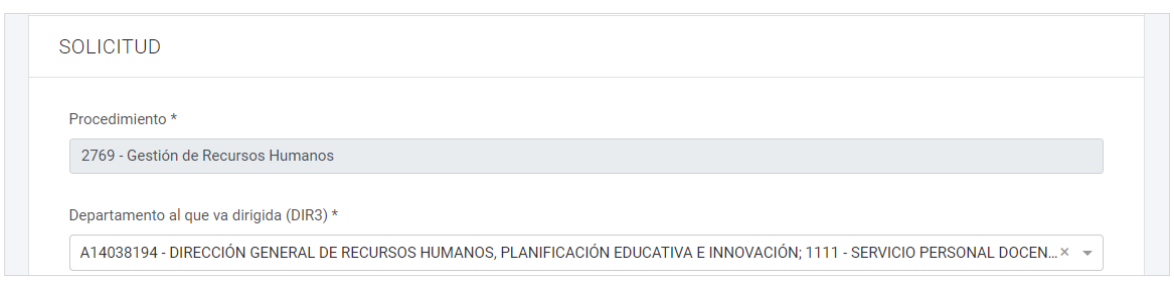

### **Entrada a la aplicación Educarm "Comisiones de Servicio Telemáticas"**

Aquellos docentes que quieran solicitar una Comisión de Servicio de Carácter Docente lo harán a través de su **[zona privada](https://servicios.educarm.es/zonassl/autentificacion.php?a=1&liferay=1) de Educarm**. Una vez que se encuentren en la zona privada, se pulsará sobre el icono correspondiente a la aplicación de gestión de "Comisiones de Servicio Telemáticas".

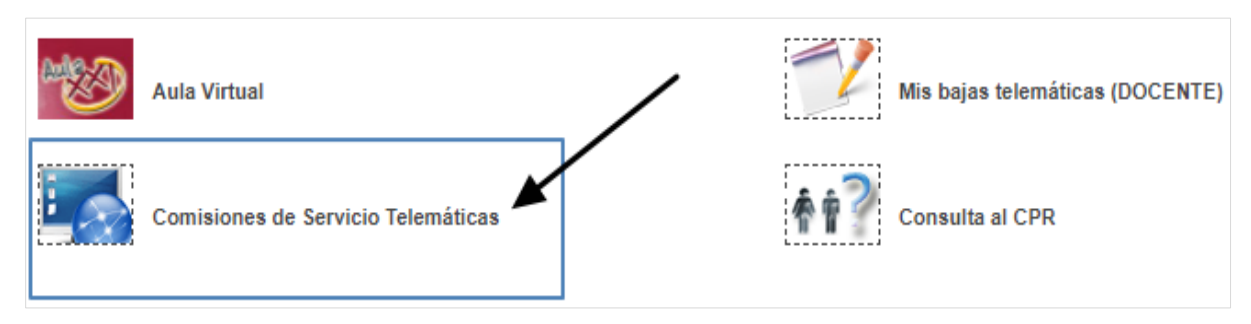

Desde el panel principal de esta aplicación, se muestra un listado de convocatorias previstas, una por cada tipo de Comisión de Servicio (véase la imagen).

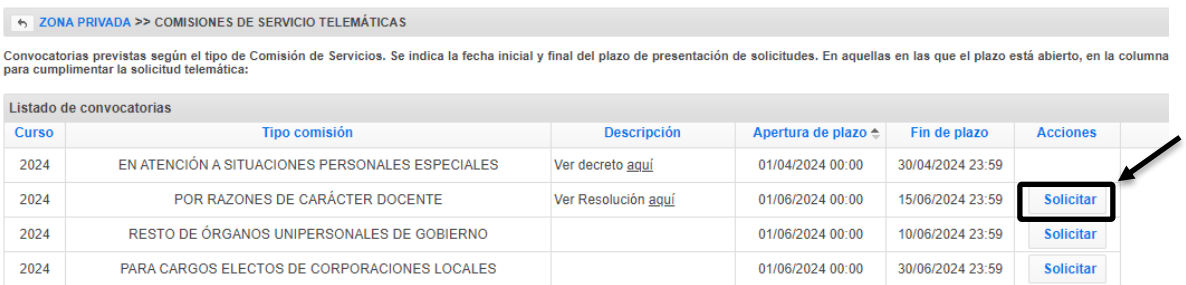

En las convocatorias que se encuentran dentro del plazo de presentación de solicitudes, se muestra el botón "Solicitar" en la columna "Acciones". En las convocatorias que se encuentran dentro del plazo de subsanación (en las de carácter docente no existe este plazo), se muestra el botón "Subsanar". En las convocatorias en las que el plazo no está abierto, no se muestra ningún botón.

Al pulsar el botón "Solicitar" el usuario entrará en el listado de solicitudes de ese tipo de comisión (en la imagen "Por razones de carácter docente"). En caso de no existir ninguna solicitud, se creará una solicitud nueva automáticamente en estado "Abierta":

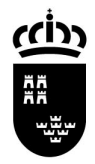

**Región de Murcia Consejería de Educación, Formación Profesional y Empleo** Dirección General de Recursos Humanos, Planificación Educativa e Innovación Servicio de Personal Docente

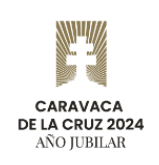

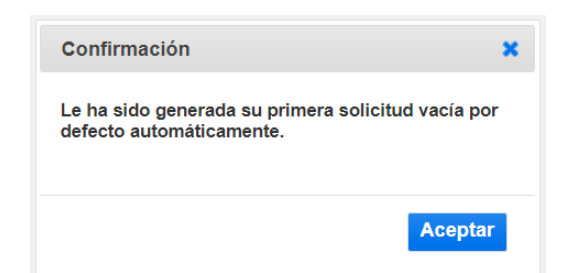

Después de "Aceptar" el aviso, el usuario podrá entrar a "Modificar" su solicitud con el botón del mismo nombre que se encuentra en la columna "Acciones".

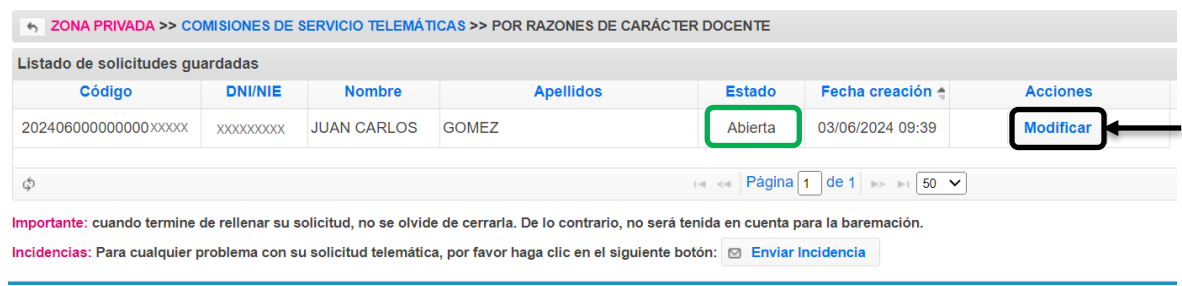

## **Estados de la solicitud**

Una solicitud podrá pasar por los siguientes estados:

- **Abierta**
- **Cerrada**
- **Anulada**

Para cerrar una solicitud, hay que hacerlo desde la última pestaña de la solicitud (pestaña "FINALIZAR", ver más adelante). Una solicitud "Cerrada" no puede modificarse. Si el usuario quiere hacer alguna modificación a una solicitud cerrada, deberá anularla previamente y crear una nueva en estado abierta. La nueva solicitud podrá crearse vacía o a partir del contenido de una anulada. No podrán existir al mismo tiempo dos solicitudes abiertas ni dos solicitudes cerradas, y tampoco una abierta y una cerrada a la vez.

Todos estos cambios de estado de la solicitud los puede realizar el usuario mientras dure el plazo de presentación de solicitudes.

Una vez que el usuario ha cerrado su solicitud, podrá obtener, desde el "Listado de solicitudes guardadas" (imagen anterior), un PDF para imprimir a modo de resguardo físico. En la cabecera del PDF se mostrará la fecha y hora de cierre junto con el código de la solicitud.

Una solicitud cerrada podrá anularse desde el "Listado de solicitudes". Una vez anulada, se mostrará un botón "Nuevo" en la parte inferior izquierda del "Listado de solicitudes". Este botón mostrará un diálogo para escoger si queremos crear una solicitud nueva vacía o a partir de una anulada.

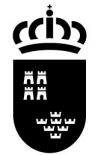

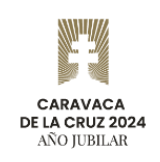

#### **Apartados de una solicitud**

La solicitud se divide en 4 apartados o pestañas: "Datos personales", "Datos laborales", "Objeto" y "Finalizar". La primera pestaña que se abre al entrar a la solicitud es "Datos personales".

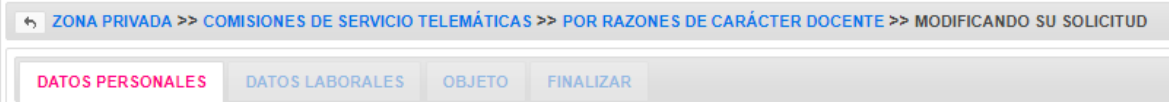

Para pasar de una pestaña a otra existen los botones "Siguiente" y "Anterior" en la parte inferior de cada pestaña. En algunos apartados también se muestra el botón "Guardar", que guarda lo que el usuario haya introducido o modificado.

#### **1. Datos personales**

El contenido de esta pestaña se mostrará de forma diferente en función de si el usuario es un docente activo o no.

Todos los campos vendrán rellenos y el usuario no podrá modificar nada. Tal y como se explica en la parte inferior de la pestaña, si el usuario encuentra alguna incorrección de sus datos, podrá modificarlos desde su zona privada de Educarm en la sección "Modificar datos personales".

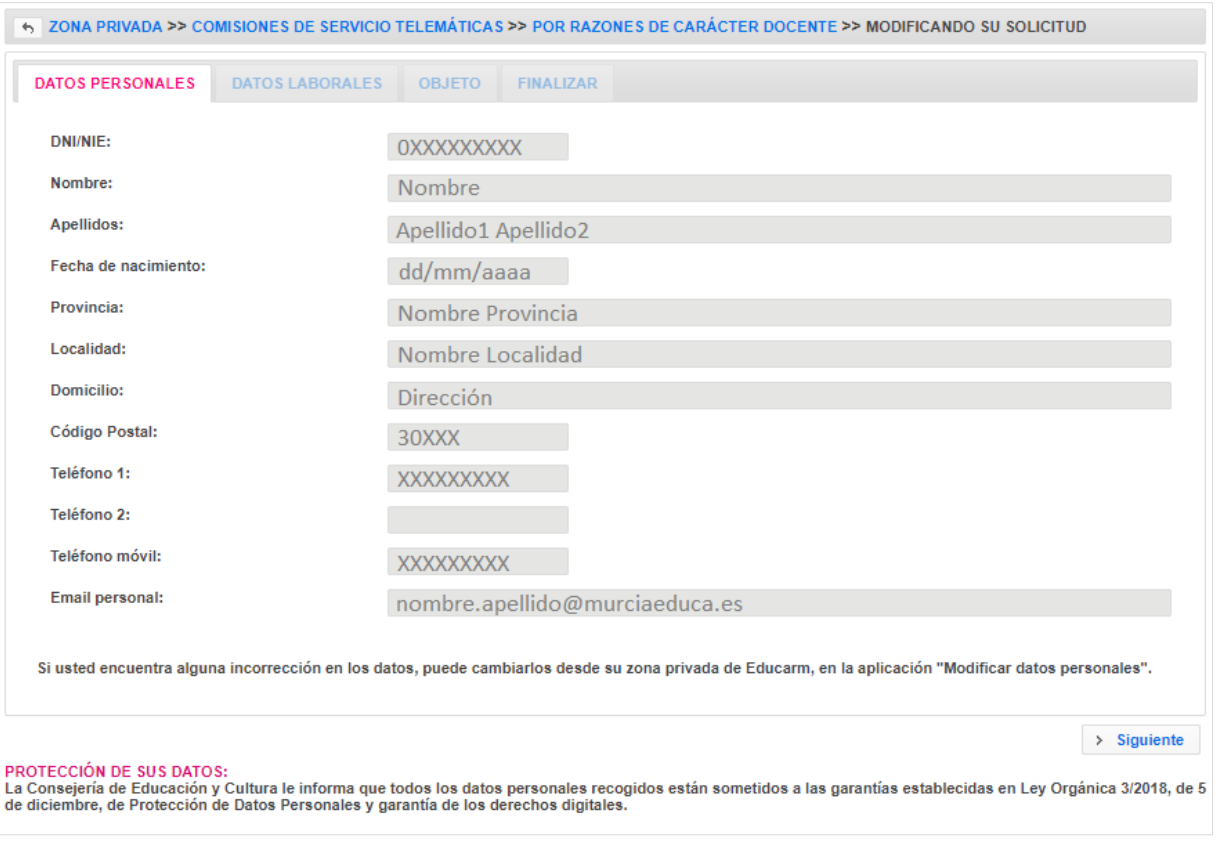

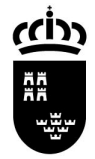

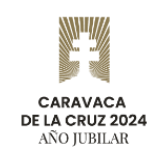

Comprobado todo, el usuario solamente podrá hacer clic en el botón "Siguiente", situado en la parte inferior derecha.

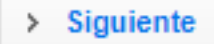

# **2. Datos laborales**

Al igual que la anterior, en esta pestaña se mostrará la información ya con los datos rellenados y no podrán modificarse:

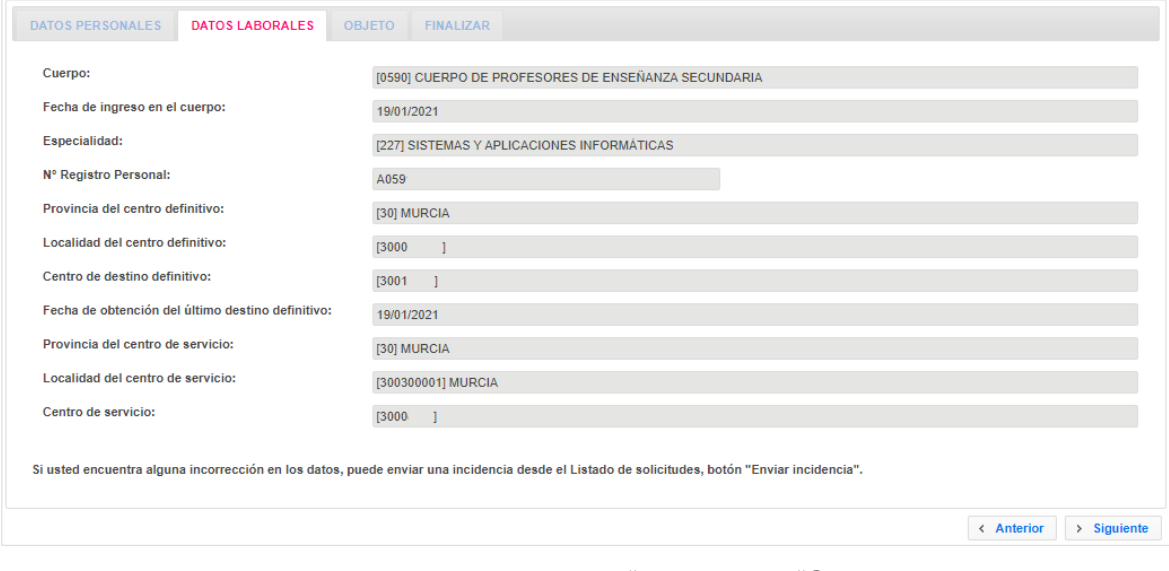

El usuario solamente podrá hacer clic sobre "Anterior" o "Siguiente".

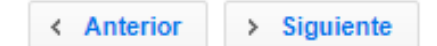

Al terminar de rellenar los datos, hay que pulsar sobre el botón "Siguiente".

 $>$  Siguiente

## **3. Objeto**

En este apartado se muestran los campos que el usuario debe completar para explicar los motivos de su solicitud, las características del puesto donde quiere trabajar y proporcionar la documentación adicional:

En el campo "Descripción de los motivos" el solicitante deberá explicar la motivación de solicitar la comisión. No se admiten más de 3000 caracteres.

En los siguientes campos el usuario deberá especificar las características del puesto donde quiere trabajar, seleccionando, por este orden, la localidad del centro, el centro, la especialidad y, en caso de ser una plaza bilingüe, el idioma de la misma.

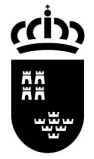

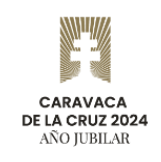

El cuerpo se seleccionará automáticamente con el valor del cuerpo actual del docente. La localidad, el centro, la especialidad y la función deberán seleccionarse utilizando los asistentes de búsqueda (<sup>p Buscar</sup>).

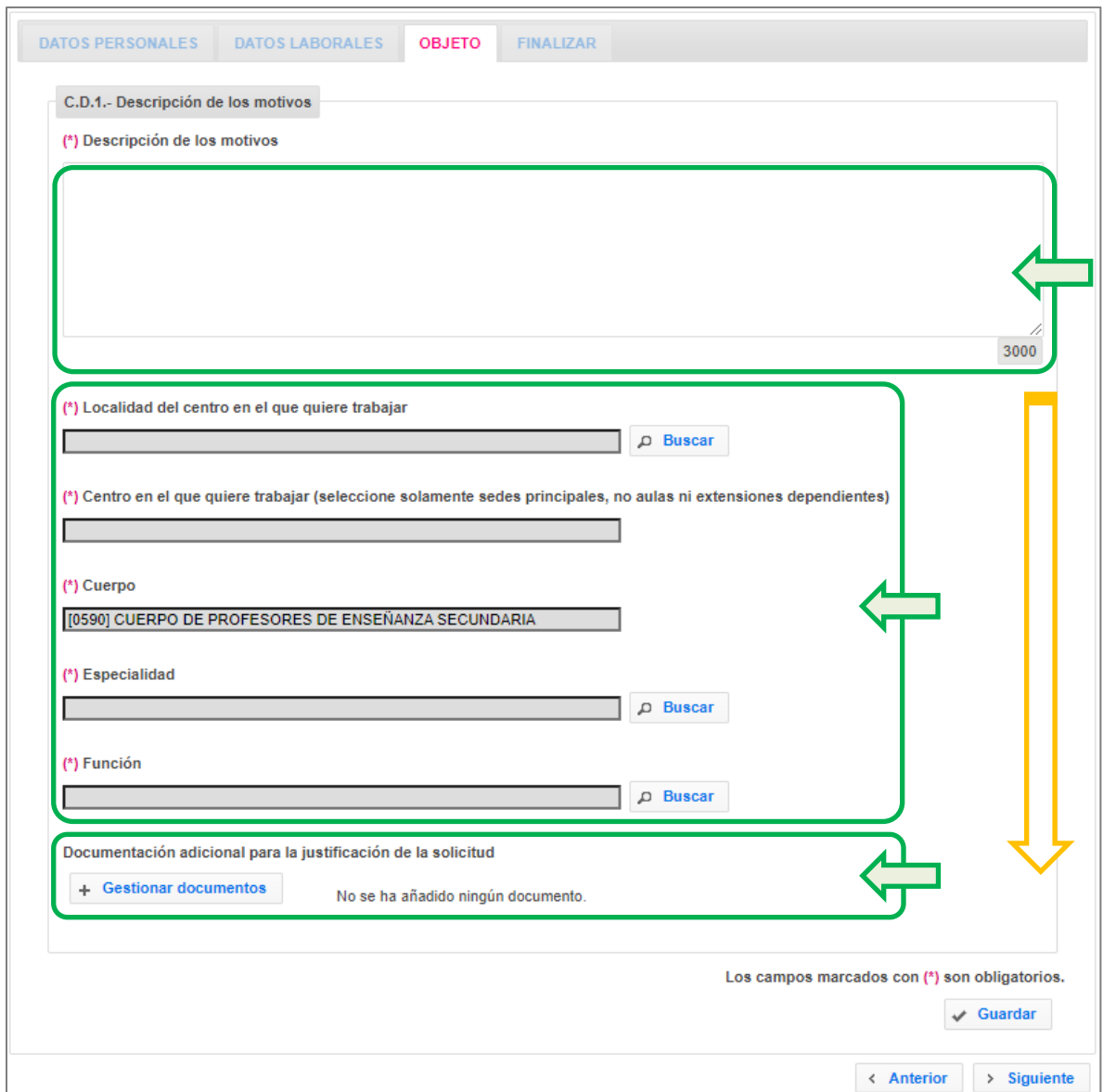

En la parte inferior se encuentra el botón "Gestionar documentos" desde el que se podrá seleccionar el fichero con el proyecto que sustenta esta solicitud de comisión de servicio.

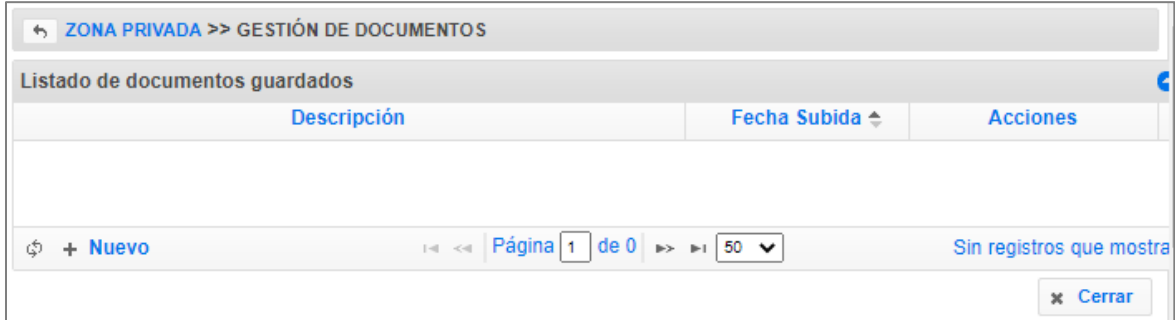

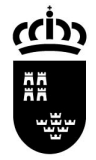

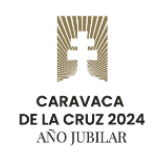

Utilizando el botón nuevo se abrirá un asistente para seleccionar y describir el fichero con la documentación.

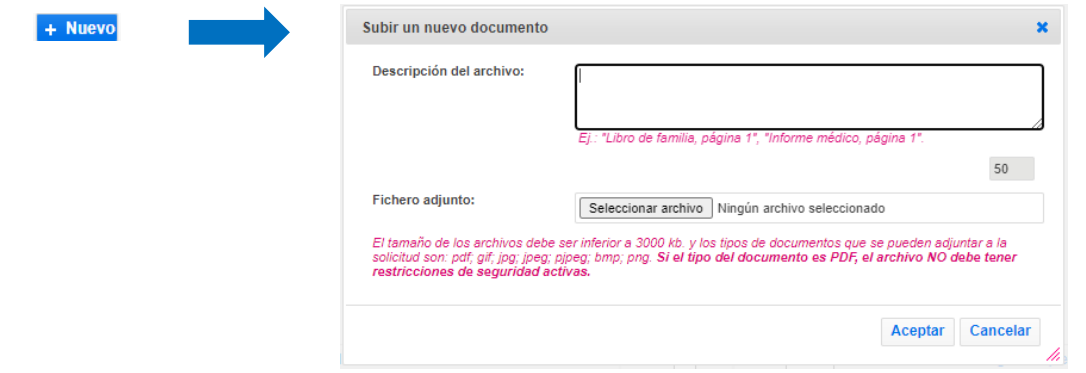

Una vez proporcionada la justificación, seleccionada la localidad, el centro en el que se desea trabajar, la especialidad, la función, y proporcionada la documentación adicional ya se podrá guardar los cambios.

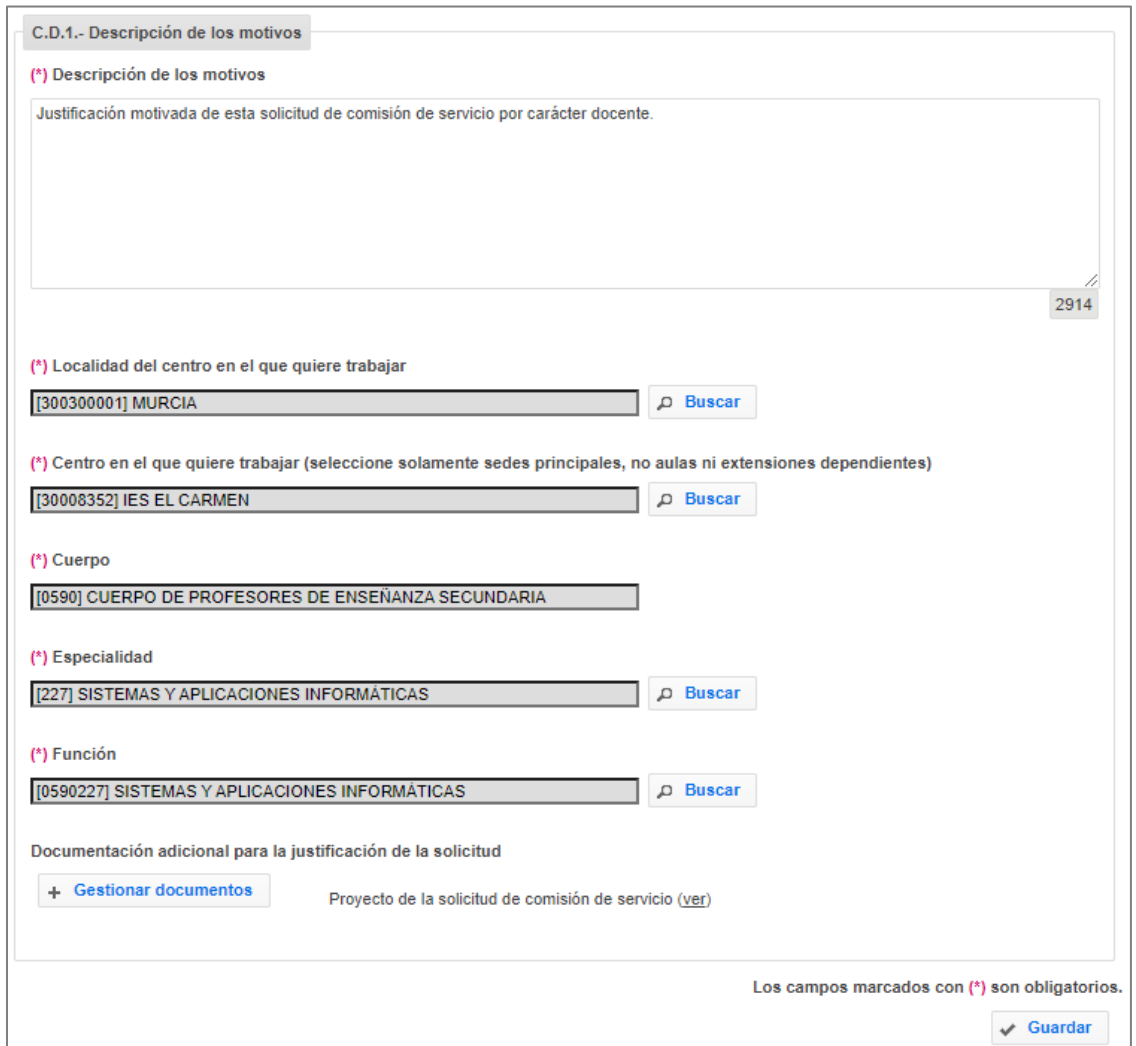

Una vez revisada la información proporcionada, hay que hacer clic sobre "Guardar" y posteriormente sobre "Siguiente".

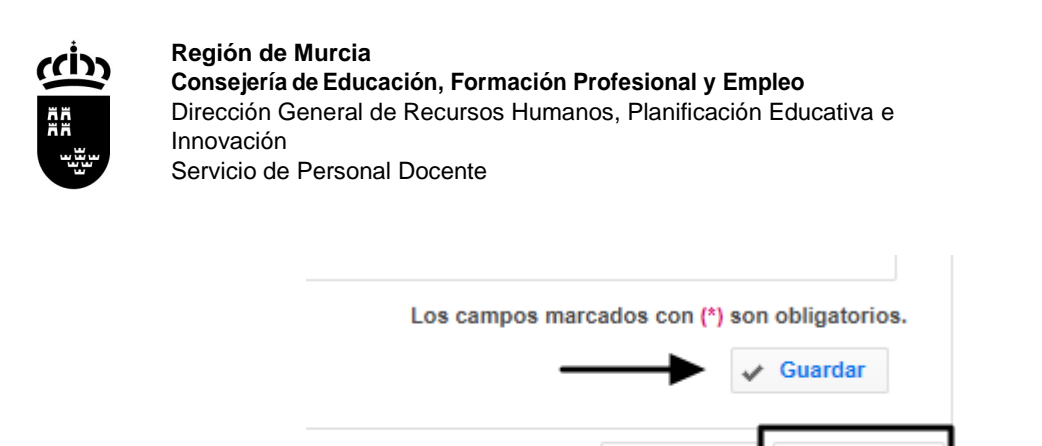

# **4. Finalizar**

En esta pestaña el usuario puede cerrar su solicitud.

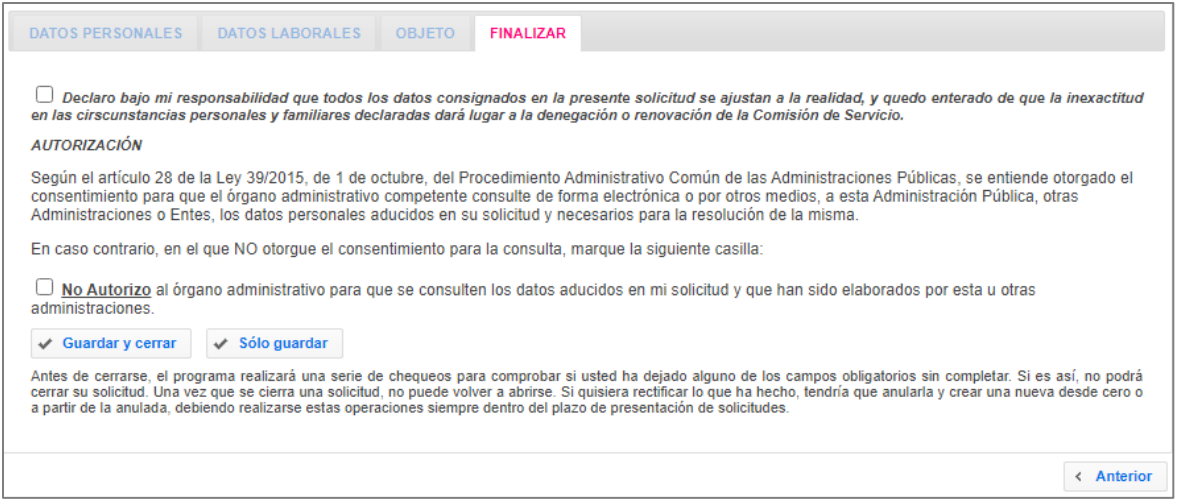

< Anterior

> Siguiente

Para cerrar la solicitud, el usuario debe marcar las casillas de declaración y autorización y hacer clic sobre el botón "Guardar y cerrar":

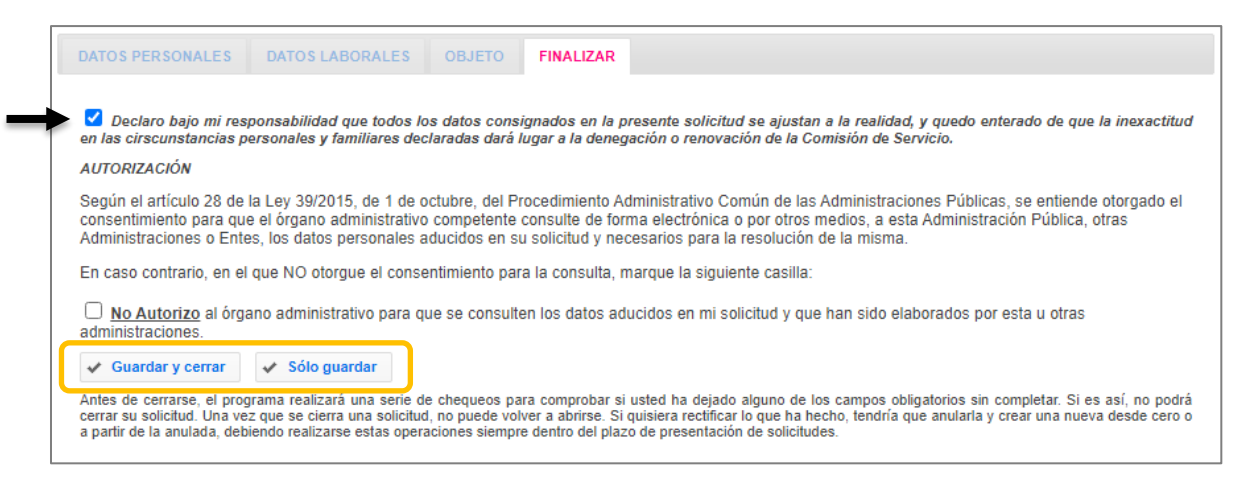

En lugar de ese botón, también puede utilizarse "Sólo guardar", que guardará las dos casillas de declaración y autorización, dejará la solicitud "Abierta" y volverá al listado de solicitudes. ¡Cuidado, la solicitud estará abierta y no será tramitada!

**CARAVACA** DE LA CRUZ 2024 AÑO IUBILAR

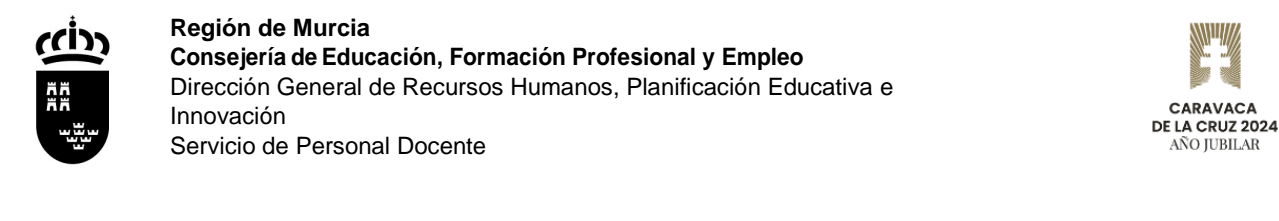

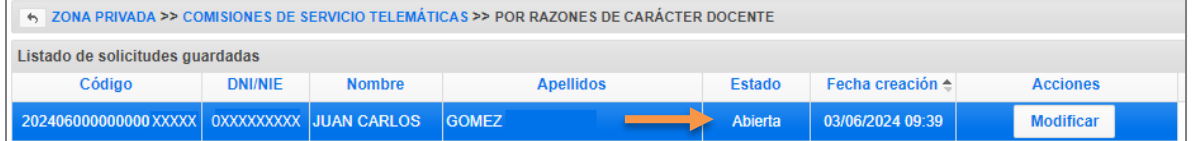

Se pedirá confirmación del cierre de la solicitud.

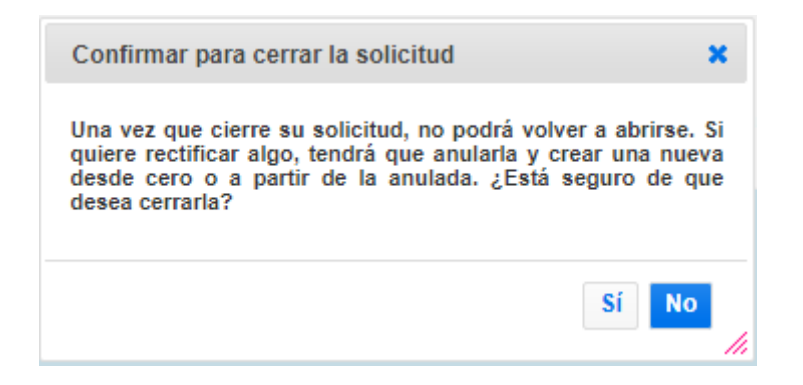

Una vez confirmado, el programa realiza una serie de comprobaciones e informa al usuario en caso de encontrar algún error.

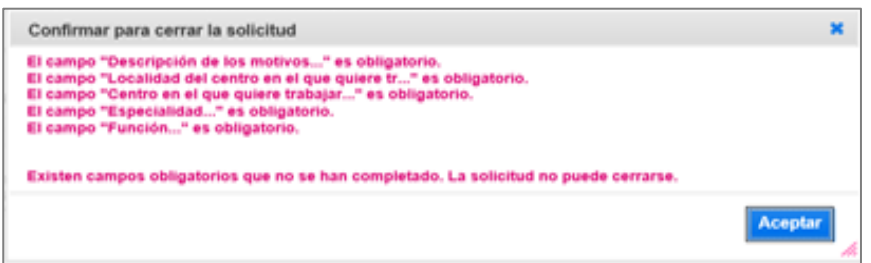

Tal y como se indica en el mensaje, si existe algún campo obligatorio que el usuario no haya completado, la solicitud no podrá cerrarse.

Cuando todos los datos sean correctos, la solicitud podrá "Guardar y cerrar".

 $\checkmark$  Guardar v cerrar

En el listado de solicitudes guardadas se indicará que la solicitud está cerrada, y se podrá generar un documento PDF o anular la misma.

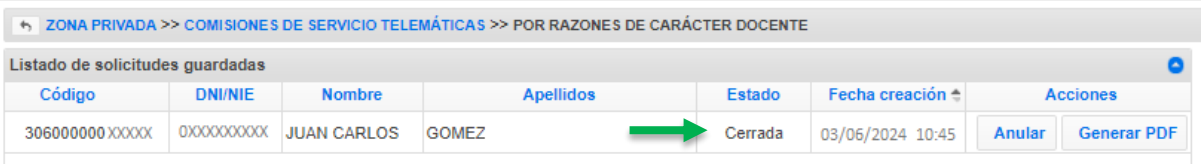